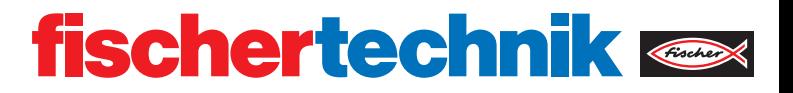

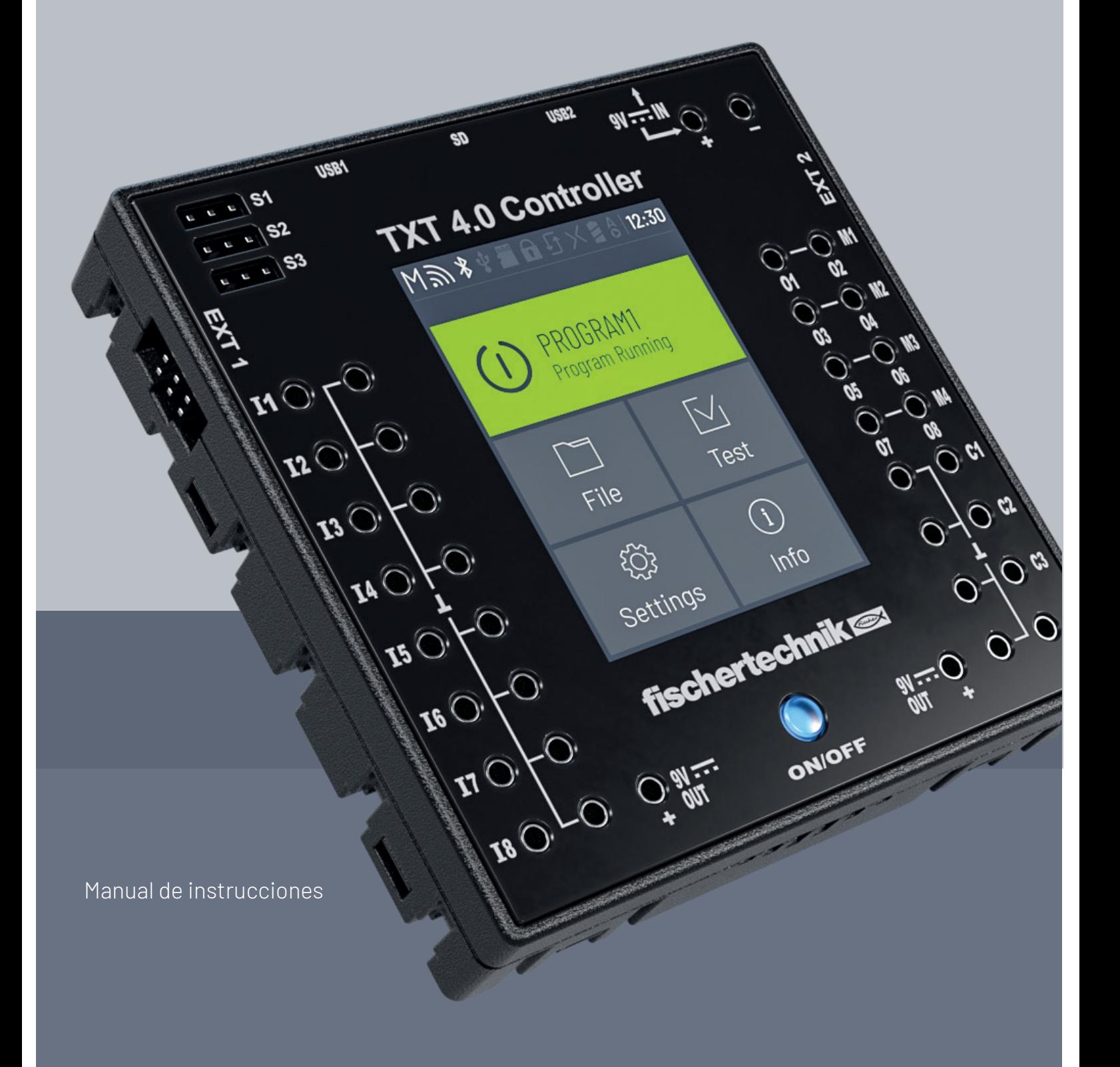

# **ÍNDICE DEL CONTENIDO**

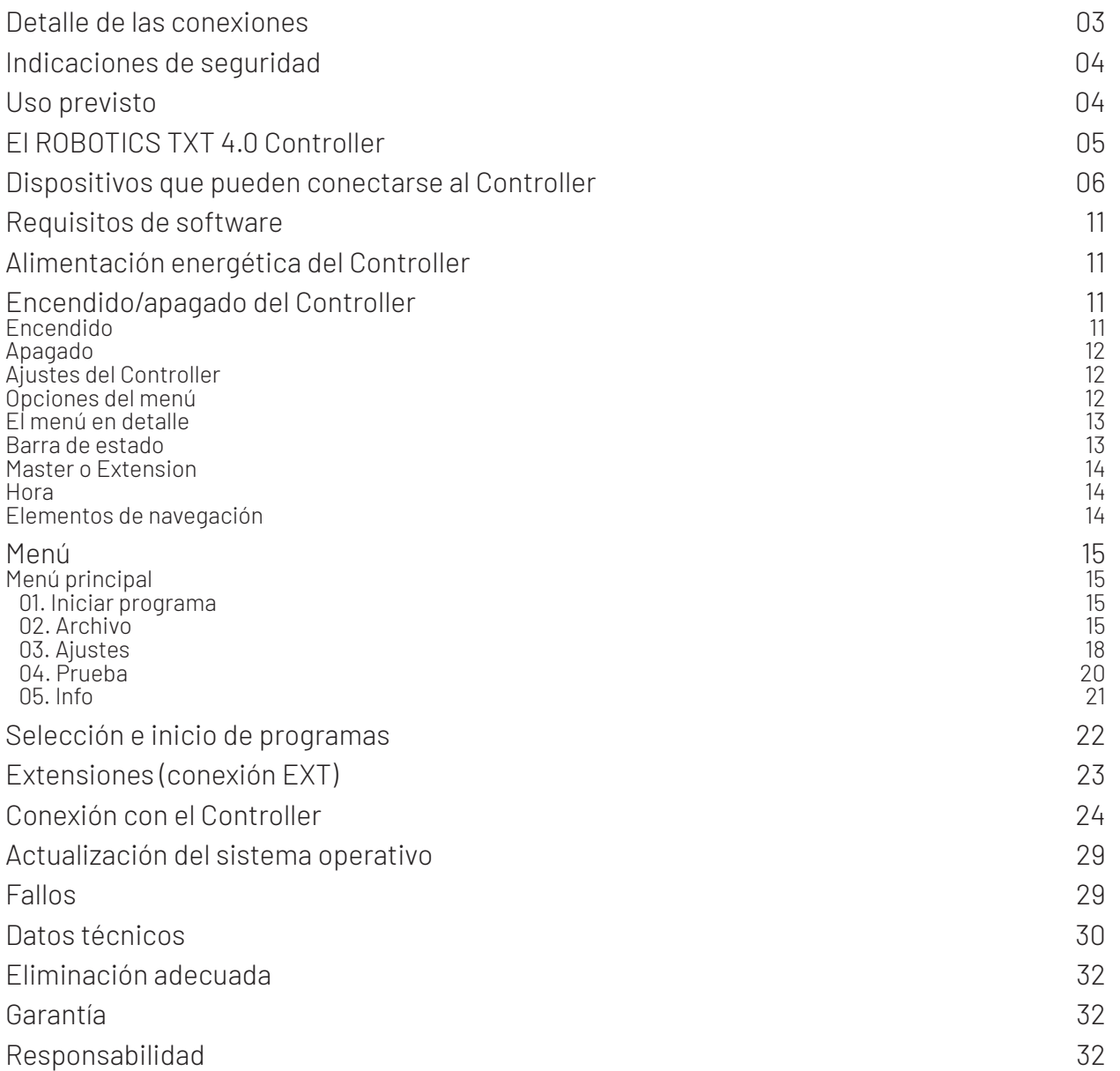

### **DETALLE DE LAS CONEXIONES**

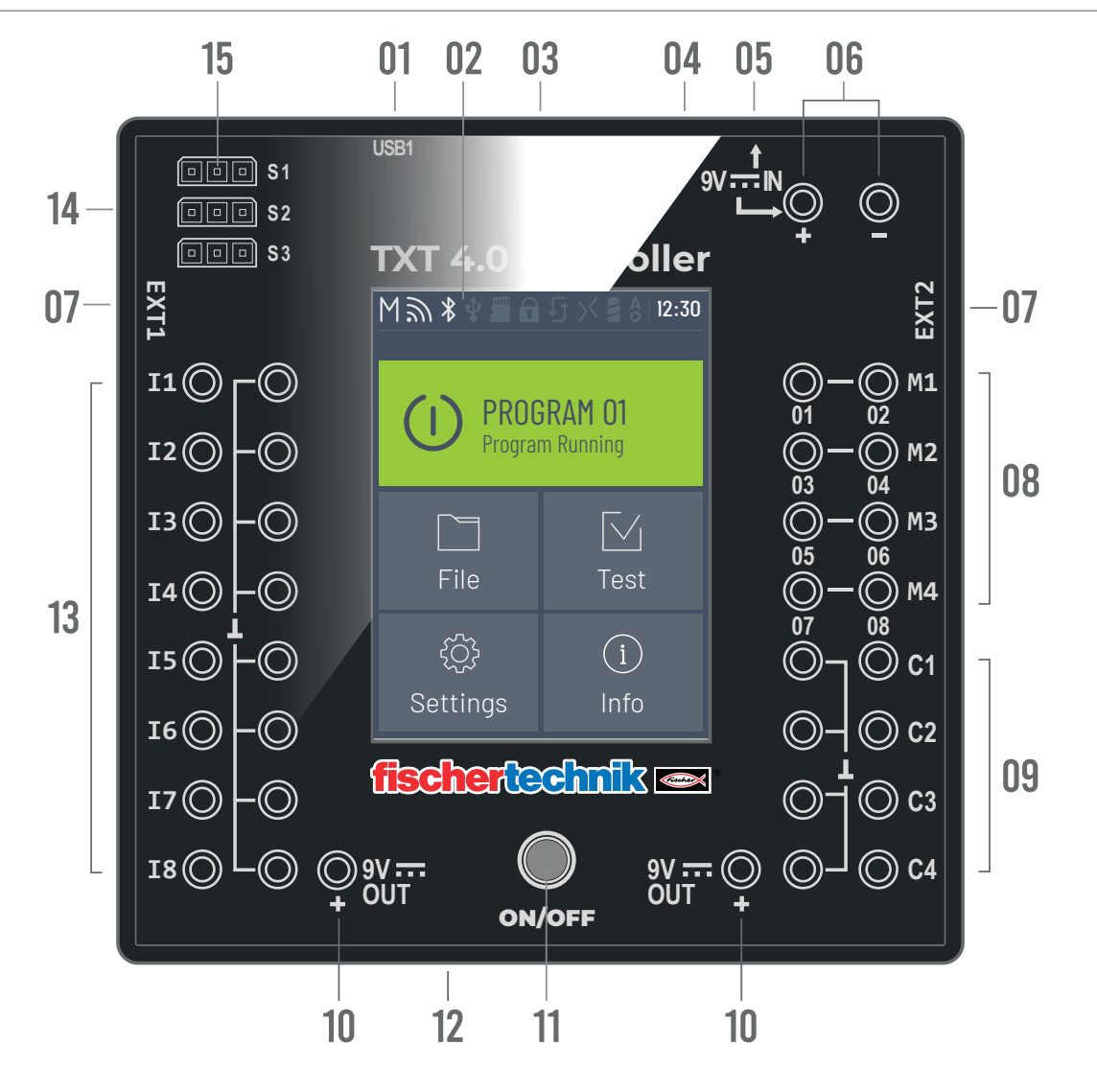

- 01 Puerto USB-A (USB1)
- 02 Pantalla táctil
- 03 Entrada para tarjetas Micro SD
- 04 Puerto Mini USB (USB2)
- 05 Conexión CC de entrada de 9 V
- 06 Conexión de entrada de 9 V para batería
- 07 Conexiones EXT para extensiones
- 08 Salidas M1– M4 u O1– O8
- 09 Entradas C1 C4
- 10 Salidas de 9 V
- 11 Botón de encendido/apagado
- 12 Altavoz
- 13 Entradas universales I1– I8
- 14 Salidas S1-S3 para servomotores

# **INDICACIONES DE SEGURIDAD**

- › ¡Comprobar con regularidad que el cargador no tenga daños!
- › En caso de daños, el cargador debe dejarse de utilizar hasta que se haya reparado.
- $\rightarrow$  iNo introducir hilos en la toma!
- $\rightarrow$  iLas pilas no recargables no pueden cargarse!
- $\rightarrow$  iSacar las pilas recargables del compartimento de las pilas antes de cargarlas!
- › ¡Cargar las pilas recargables bajo la supervisión de adultos!
- $\rightarrow$  ilnsertar las pilas respetando los polos especificados!
- › ¡Los bornes de conexión no pueden ponerse en cortocircuito!
- › ¡El ROBOTICS TXT 4.0 Controller solo puede utilizarse con una alimentación energética de fischertechnik, como la batería 35537 o la alimentación energética de 9 V CC, 2,3-2,5 A!
- › Si se conecta la batería al Controller, se debe contemplar lo siguiente:
- $\rightarrow$  iConectar el polo positivo de la conexión de entrada de 9 V al polo positivo (+) de la batería!
- › ¡Conectar el polo negativo de la conexión de entrada de 9 V al polo negativo (-) de la batería!
- $\rightarrow$  iTemperatura máxima de funcionamiento: 40 °C!
- › ¡No tocar la pantalla táctil con objetos afilados o con punta! ¡Riesgo de daños!

### **USO PREVISTO**

El Controller debe utilizarse exclusivamente para poner en funcionamiento y controlar modelos de fischertechnik.

# **EL ROBOTICS TXT 4.0 CONTROLLER**

El controlador TXT 4.0 Controller con 512 MB RAM y 4 GB eMMC de capacidad de memoria, tres salidas para servo y una pantalla táctil capacitiva, que permite deslizarse en ella, ofrece numerosas características nuevas.

El módulo de wifi y Bluetooth proporciona la interfaz inalámbrica adecuada para una amplia gama de aplicaciones. Otra interfaz adicional es el puerto USB, en el que, por ejemplo, se pueden conectar la cámara USB de fischertechnik o dispositivos USB.

En un Controller, se pueden conectar hasta ocho Controllers adicionales a modo de extensiones. Gracias a la delgada carcasa, el Controller se puede integrar perfectamente en los modelos.

Además, para estar en línea siempre con los últimos avances tecnológicos, se descargan actualizaciones del firmware de la nube sin riesgo de perder los programas propios.

Con el software ROBO Pro Coding se puede programar tanto gráficamente como con Python. No depende del sistema operativo y se puede utilizar también en dispositivos móviles.

# **DISPOSITIVOS QUE PUEDEN CONECTARSE AL CONTROLLER**

Los siguientes dispositivos pueden conectarse o controlarse desde el Controller. Asimismo, con dispositivos adicionales, se pueden ampliar las funciones del Controller.

### **ACTUADORES**

#### 9 V, 250 mA

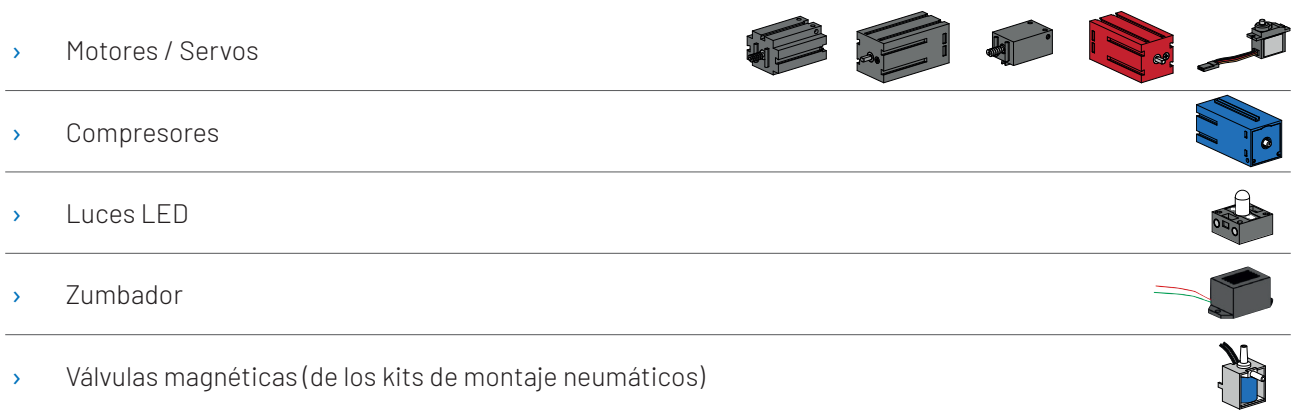

### **SENSORES**

#### Digitales: 5 kO,10 V; analógicos: 0 – 5 kO, 0 –10 V

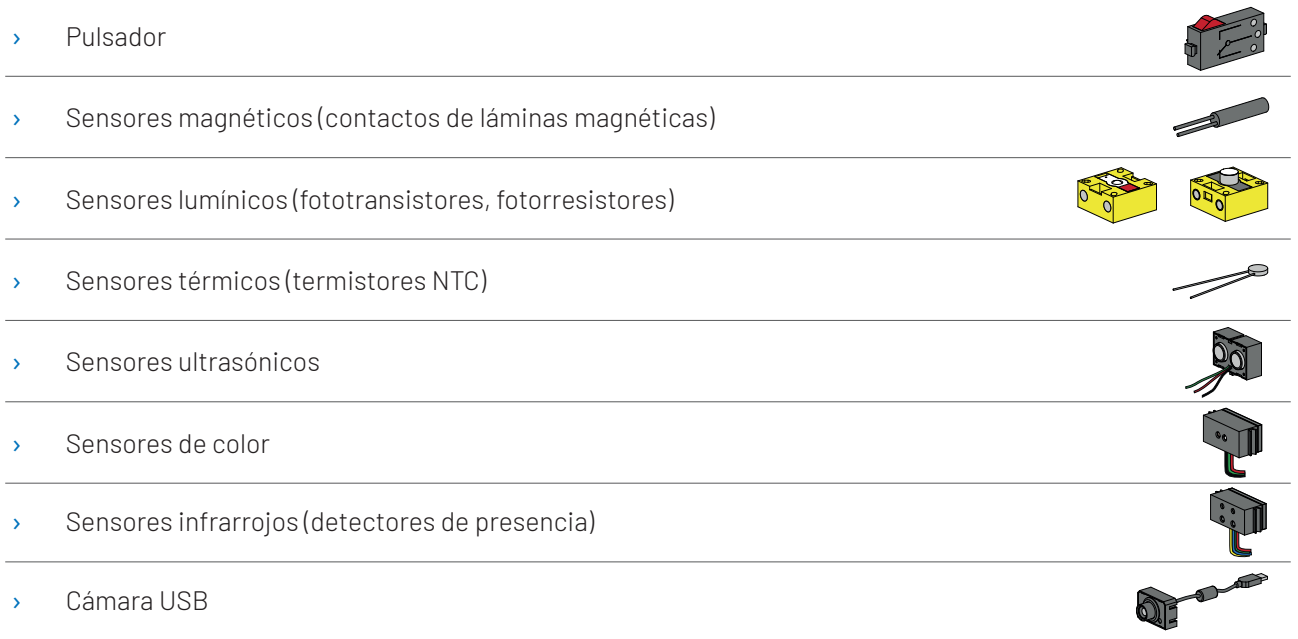

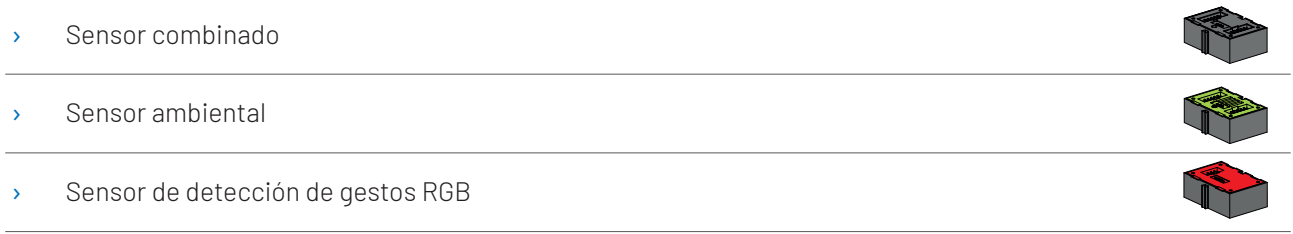

### **EXTENSIONES DEL ROBOTICS TXT 4.0 CONTROLLER**

A través de los dos conectores para Extensions de 6 polos (7), se pueden conectar hasta nueve Controllers. Estos conectores sirven también para conectar componentes I2C (por ejemplo, sensor combinado, sensor ambiental, sensor de detección de gestos RGB).

### **CÁMARA USB DE FISCHERTECHNIK**

La cámara se puede conectar en el puerto USB (USB1) (1).

### **RADIOTRANSMISIÓN**

Por Bluetooth o wifi, se puede establecer una conexión a otros dispositivos, como, por ejemplo, a un ordenador, un tablet o un móvil.

### **FUNCIONES DE CONEXIONES, CONECTORES Y PULSADORES**

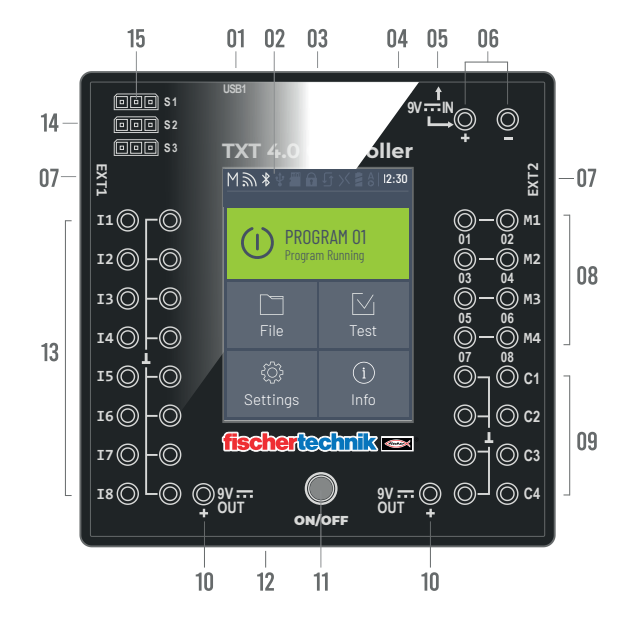

#### 1. Puerto USB-A (USB1)

Puerto USB 2.0, por ejemplo, para la cámara USB de fischertechnik (n.º de art. 152522) o dispositivos USB.

#### 2. Pantalla táctil

La pantalla táctil con color muestra el estado del Controller, los programas cargados, y el sitio del menú en el que se encuentra el usuario. Aquí se pueden seleccionar, activar o desactivar funciones y programas. Mientras se ejecuta un programa, se pueden visualizar valores de variables o valores de sensores analógicos. En el apartado «Opciones del menú» del capítulo «Ajustes», puede hallarse una descripción útil del menú. El usuario puede deslizar sus dedos por la pantalla al utilizarla.

#### 3. Entrada para tarjetas Micro SD

En esta entrada, se puede introducir una tarjeta Micro SD (no incluida con el producto) para obtener más espacio de almacenamiento.

#### 4. Puerto Mini USB (USB2)

El puerto USB 2.0 (compatible 1.1) establece la conexión con el ordenador. El cable USB correspondiente se encuentra incluido con el producto.

#### 5. Conexión CC de entrada de 9 V (3,45 mm, polo positivo interior)

Aquí se conecta la fuente de alimentación del kit de alimentación (no incluida con el producto).

#### 6. Conexión de entrada de 9 V para batería

Esta conexión permite una alimentación energética móvil a través de la batería de fischertechnik (no incluida con el producto) como alternativa a la fuente de alimentación.

#### 7. Conexiones EXT para extensiones

A través de estas conexiones, se pueden conectar otros ROBOTICS TXT 4.0 Controllers y, de este modo, se puede ampliar la cantidad de entradas y salidas. Además, poseen una interfaz I2C, por ejemplo, para sensores.

#### 8. Salidas M1 – M4 u O1 – O8

En estas salidas, pueden conectarse 4 motores o, como alternativa, 8 luces LED o electroimanes, cuyo segundo polo esté conectado a una conexión a tierra  $( \perp )$ .

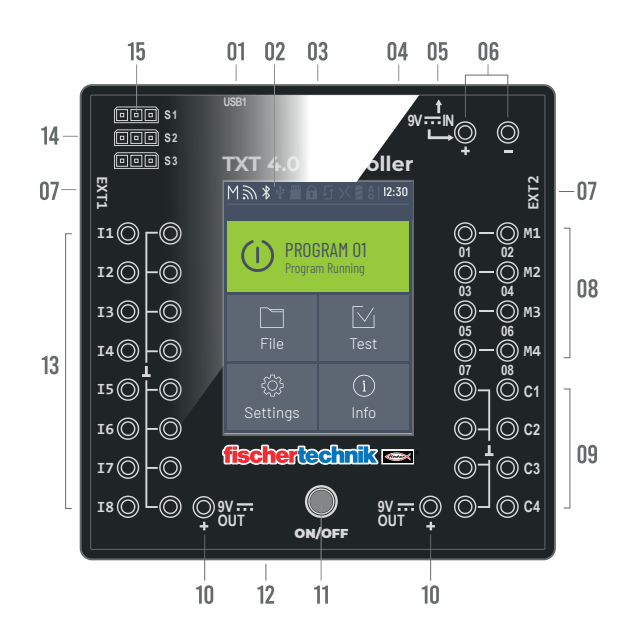

#### 9. Entradas C1 – C4

Entradas rápidas de contadores, registran impulsos de contadores hasta 1 kHz (1000 impulsos/seg), por ejemplo, de motores con encoder de fischertechnik. También aptas como entradas digitales, por ejemplo, para pulsadores.

#### 10. Salidas de 9 V

Suministran la tensión de funcionamiento necesaria de 9 V+ a sensores, como, por ejemplo, sensores de color, detectores de presencia, sensores ultrasónicos, y encoders magnéticos.

#### 11. Botón de encendido/apagado

Enciende o apaga el Controller, y muestra el estado de funcionamiento por medio de diferentes colores.

#### 12. Altavoz

Mediante el altavoz, se pueden reproducir ruidos o sonidos almacenados en el Controller o la tarjeta de memoria.

#### 13. Entradas universales I1– I8

Se trata de entradas de señales que todo lo pueden. Pueden ajustarse a través del software ROBO Pro Coding para:

- › Sensores digitales (pulsadores, contactos de láminas magnéticas, fototransistores) Digital 5 kΩ
- › Detectores infrarrojos de presencia Digital 10 V

### fischertechnik <

### **ROBOTICS** TXT 4.0 CONTROLLER

- › Sensores analógicos 0 5 kΩ (termistores NTC, fotorresistores, potenciómetros)
- › Sensores analógicos 0 10 V (sensores de color), visualización del valor en mV (milivoltios)
- › Sensores de distancia por ultrasonido

#### 14. Servoconexiones S1-S3

Conectores macho de 3 polos para conectar los servos de fischertechnik 132292. iAsegurarse de colocarlos respetando los polos especificados!

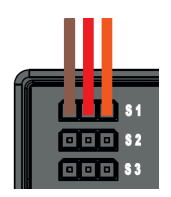

### **REQUISITOS DE SOFTWARE**

Requisitos de software para el ROBOTICS TXT 4.0 Controller:

- › Entorno de programación de fischertechnik ROBO Pro Coding (Windows 10 / Mac OS / Linux / iOS / Android) Disponible gratis a través de la tienda de aplicaciones correspondiente.
- › Python
- › C/C++

# **ALIMENTACIÓN ENERGÉTICA DEL CONTROLLER**

Existen dos posibilidades:

- › Al conectar la batería en la conexión de entrada de 9 V (véase el punto 6 en el capítulo «Detalle de las conexiones»). Esta conexión permite una alimentación energética móvil a través de la batería de fischertechnik (no incluida con el producto).
- › Al conectar la fuente de alimentación de 9 V CC/2,3 2,5 A en la conexión CC de entrada de 9 V (véase el punto 5 en el capítulo «Detalle de las conexiones»). Aquí se conecta la fuente de alimentación del kit de alimentación (no incluida con el producto).

# **ENCENDIDO/APAGADO DEL CONTROLLER**

#### **ENCENDIDO**

Para encender el Controller, mantenga presionado el botón ON/OFF (11) durante aprox. 4 segundos hasta que se encienda la pantalla (véase el punto 11 en el capítulo «Detalle de las conexiones»). Una vez concluido el proceso de inicio (visible en la barra de carga de la pantalla), aparece el menú principal.

Al iniciar el dispositivo por primera vez, se debe seleccionar el idioma deseado por medio de la pantalla táctil (el idioma predeterminado es inglés).

Para cambiar el idioma:

- 1. Presionar la opción Settings | Language.
- 2. Seleccionar el idioma deseado.
- 3. Volver al  $(\bigtriangleup)$  menú principal con el botón

#### **APAGADO**

Para apagar el Controller, mantenga presionado el botón ON/OFF (11) durante aprox. 3 segundos hasta que se encienda la luz roja en el botón. A continuación, soltar el botón ON/OFF y el Controller se apagará.

Una vez apagado, desconectar el enchufe de la toma.

### **AJUSTES DEL CONTROLLER**

En los siguientes apartados, se describe en detalle el menú del Controller y sus opciones de ajuste.

### **OPCIONES DEL MENÚ**

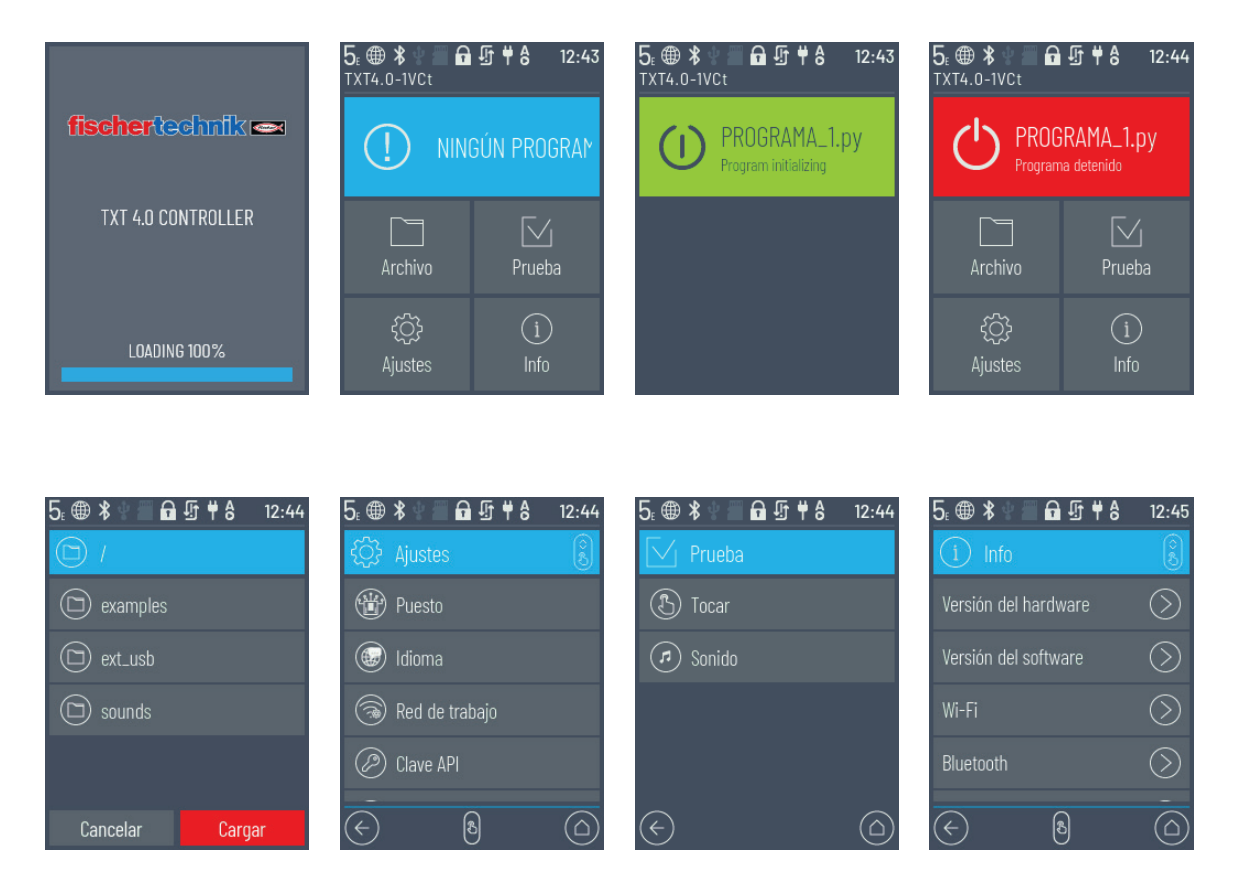

### **EL MENÚ EN DETALLE**

#### BARRA DE ESTADO

La barra de estado se encuentra en la parte superior de la pantalla y contiene diferentes elementos que muestran el estado del dispositivo. Los cuatro primeros símbolos indican el estado de las conexiones de datos. Si los símbolos aparecen en la pantalla, es porque la conexión está establecida.

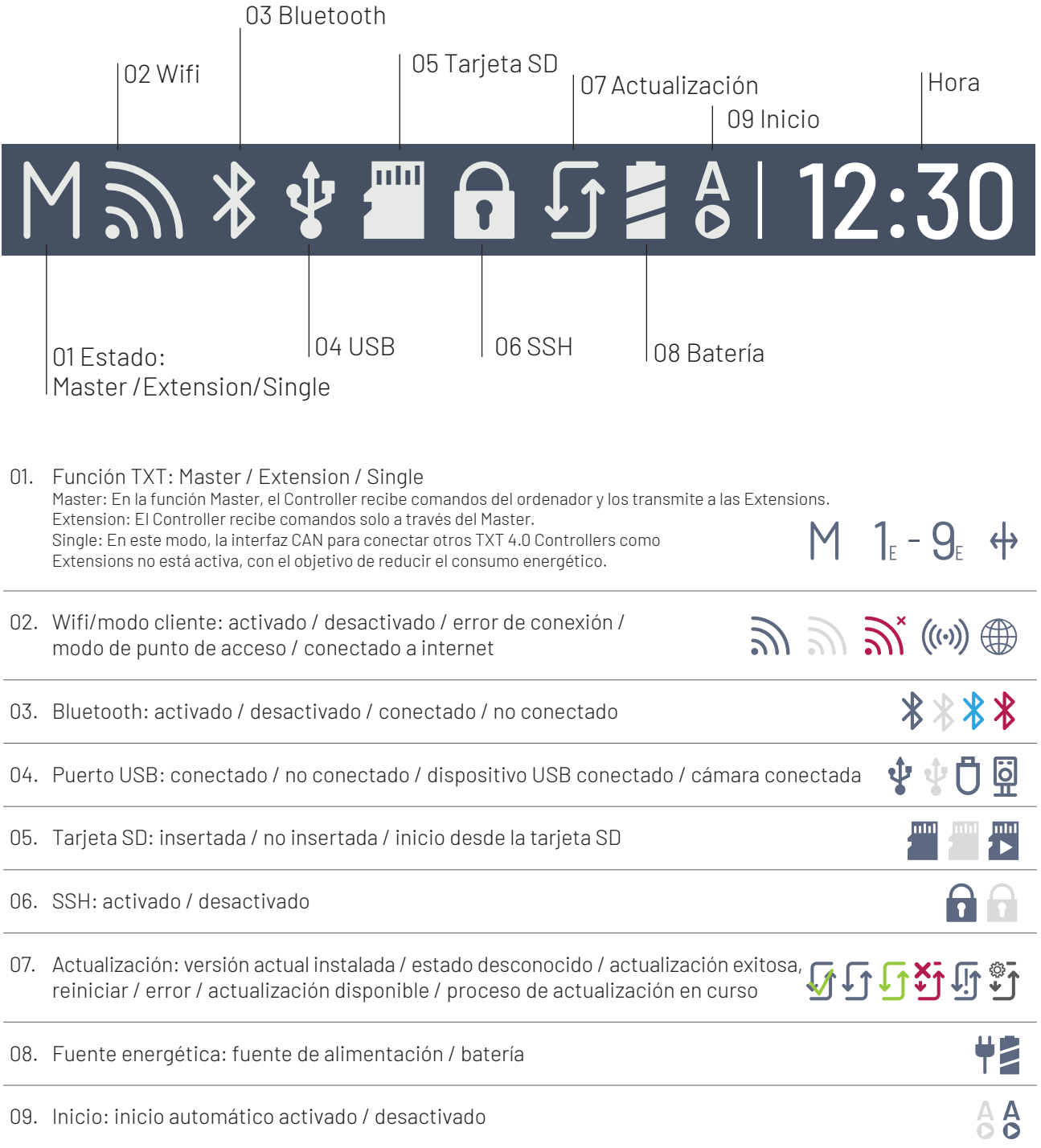

© Copyright 2001-2021 fischertechnik GmbH | Klaus-Fischer-Straße 1 | 72178 Waldachtal, Alemania 13 |  $3$ fischertechnik TXT Manual de instrucciones\_ESP | 10. noviembre 2021, 9:04 p. m.

#### MASTER O EXTENSION

El símbolo indica si el Controller está configurado como Master o Extension. M = Funcionamiento como Master (se enciende el LED azul del botón ON/OFF); E = Funcionamiento como Extension (se enciende el LED verde del botón ON/OFF).

Los eventuales cambios pueden realizarse en el menú Ajustes | Puesto.

Master:

El Controller configurado como Master recibe comandos directamente del ordenador y los transmite a las Extensions.

Extension:

El Controller configurado como Extension recibe comandos solo a través del Master. Se pueden conectar hasta 9 Extensions.

Single:

En este modo, la interfaz CAN para conectar otros TXT 4.0 Controllers como Extensions no está activa. De esta manera, se ahorra hasta un 10 % de energía y, así, se aumenta la duración de la batería.

#### **HORA**

Muestra la hora actual configurada. Puede modificarse a través del menú Ajustes | Fecha y hora.

### **ELEMENTOS DE NAVEGACIÓN**

Al presionar los elementos de navegación, se puede navegar por el menú.

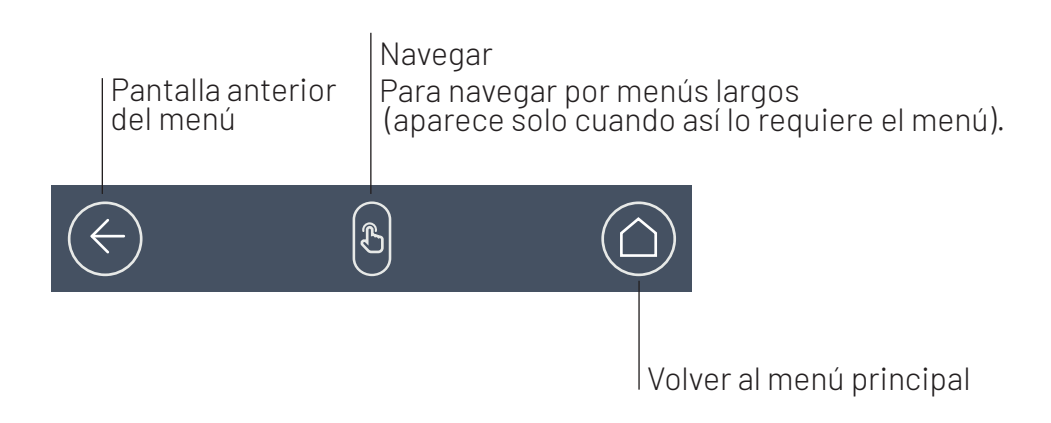

# **MENÚ**

### **MENÚ PRINCIPAL**

#### 01. INICIAR PROGRAMA

El programa seleccionado se iniciará. Si no se ha seleccionado un programa, aparecerá una barra azul. Una vez iniciado, la barra cambia a color verde. Si el programa se ha detenido, la barra cambia a color rojo.

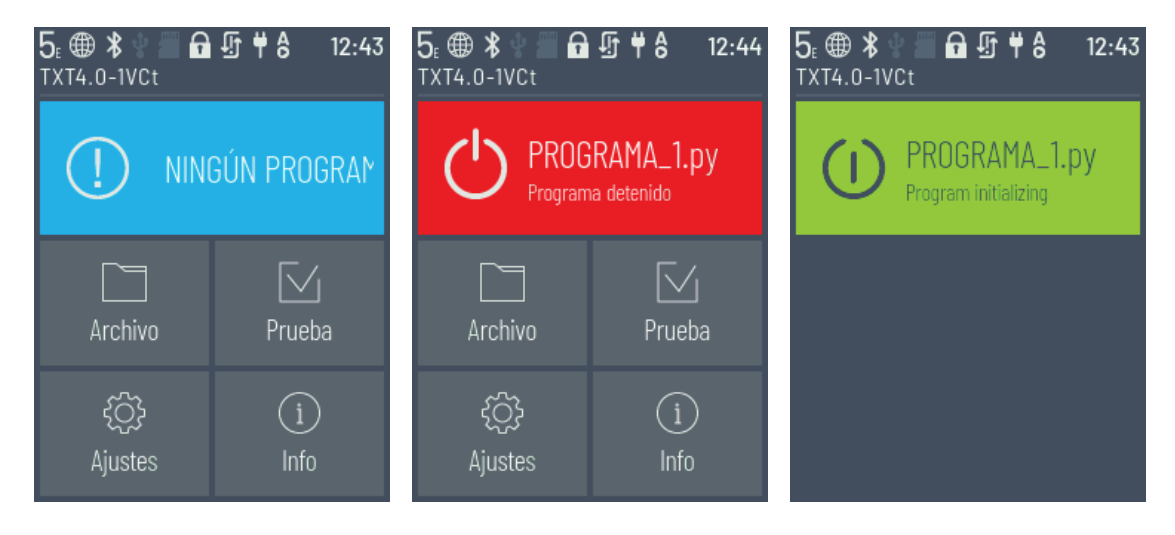

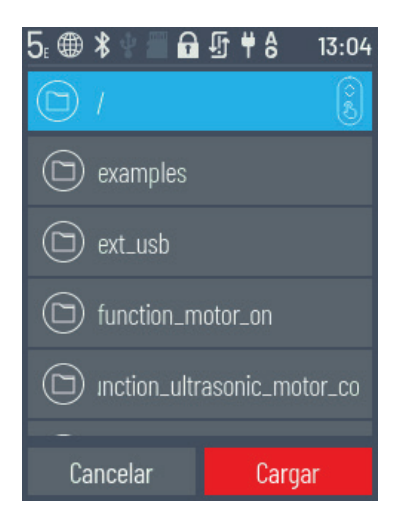

#### 02. ARCHIVO

Si se han transmitido archivos de programas al Controller a través de descargas del ordenador, podrán verse aquí. De este modo, pueden seleccionarse, se les pueden asignar funciones de inicio, o pueden eliminarse (véase Menú principal | Archivo | Nombre de archivo).

### **fischertechnik**

### **ROBOTICS** TXT 4.0 CONTROLLER

Si se selecciona el objeto de ejemplo, se accede a la lista con el archivo ejecutable de Python (nombre.py).

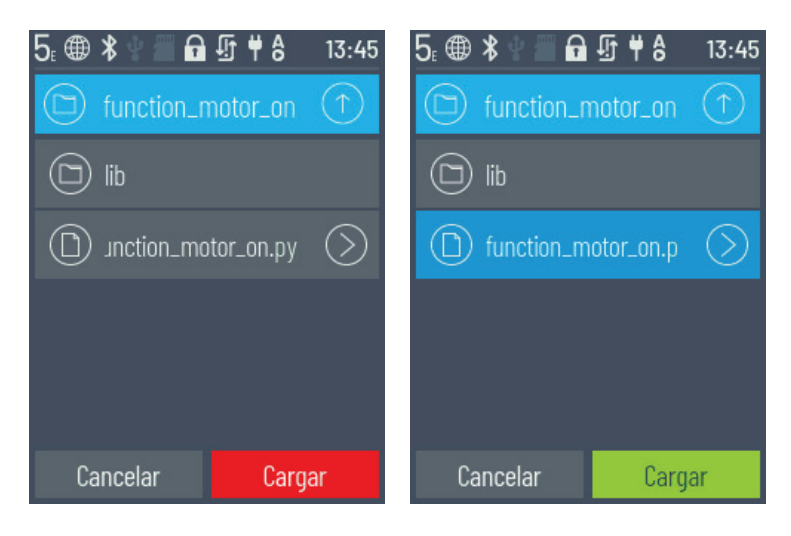

Al hacer clic sobre el nombre del archivo, el botón «Cargar» cambiará a color verde y el programa podrá cargarse.

Al presionar la flecha detrás del nombre del programa  $\Diamond$ se accede a las siguientes opciones:

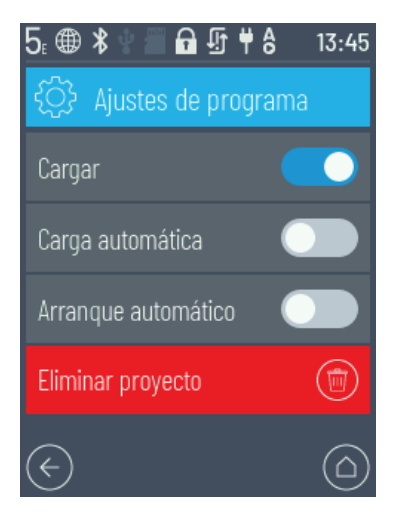

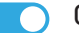

#### Cargar

Al activar la función, se carga el programa en la memoria de programas y puede iniciarse con el botón de inicio en el menú principal.

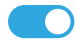

#### **Carga automática**

Al activar la función, el programa se carga de forma automática en la memoria de programas, siempre que la alimentación energética esté encendida, y puede iniciarse con el botón de inicio en el menú principal.

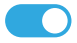

#### **Continuisme automático**

Al activar la función, el programa seleccionado se inicia de forma automática, siempre que la alimentación energética del Controller esté encendida.

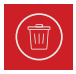

#### Eliminar proyecto

Se elimina el programa (antes de eliminarlo, aparece una pregunta de seguridad).

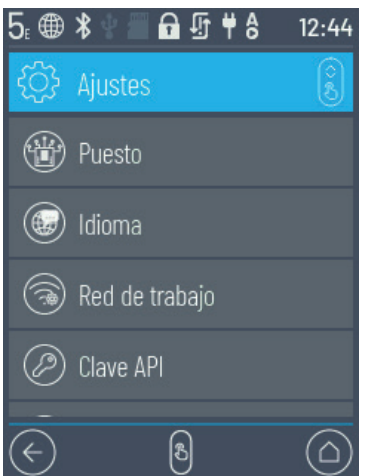

#### 03. AJUSTES

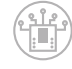

#### Puesto

Aquí se asigna la función de Master o Extension al Controller. Para más información sobre el tema de la función Master y Extension, consulte el capítulo «Extensiones». Single / Master / Extension: 1…9

Al conectar una Extension nueva, el Controller debe reiniciarse para detectar todas las Extensions durante el inicio del dispositivo.

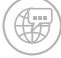

#### Idioma

Aquí puede modificarse el idioma del menú.

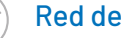

#### Red de trabajo

Aquí pueden encenderse y apagarse las conexiones inalámbricas. Además, aquí se muestran el código de emparejamiento para Bluetooth y la contraseña de seguridad de la red para el wifi que se necesitan para conectarse con el ordenador.

#### O Wifi: On / Off

Encender o apagar el wifi y conectarlo con un router.

#### Punto de acceso: On / Off

Encender o apagar la función de punto de acceso. Se muestra la contraseña de seguridad de la red / SSID.

#### C Bluetooth: On / Off

Encender o apagar la función Bluetooth. Se muestra el código de emparejamiento.

### **fischertechnik**

### **ROBOTICS** TXT 4.0 CONTROLLER

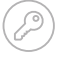

#### Clave API

Se muestra la clave API que debe ingresarse para conectarse con el Controller.

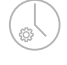

#### Fecha y hora

Aquí se puede configurar la hora, la fecha y el huso horaria.

### **GD**

#### fischertechnik Cloud

Establecer emparejamiento con la nube de fischertechnik. Se genera un código de emparejamiento que debe ingresarse en la nube de fischertechnik (www.fischertechnik-cloud.com).

Código de emparejamiento: Emparejamiento exitoso:

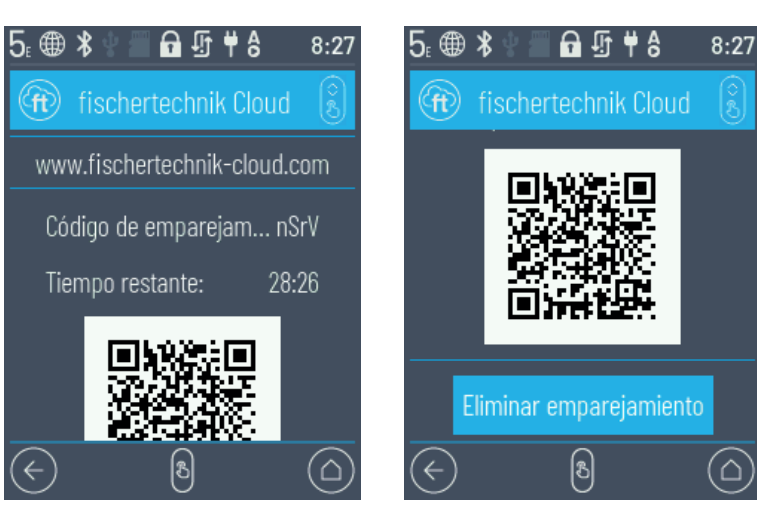

#### Actualizaciones

 $\left(\begin{matrix} \cdot & \cdot \\ \cdot & \cdot \end{matrix}\right)$ 

 $\rightarrow$ 

 $\bigcirc$ 

Aquí pueden llevarse a cabo actualizaciones del sistema operativo del Controller cuando hay conexión a internet, siempre que sea necesario. La eventual existencia de actualizaciones se muestra en la barra de estado (véase el capítulo «Barra de estado»).

#### Gestión energética

Inicio automático del Controller al conectar la alimentación energética, así como ajuste del brillo de la pantalla.

#### Acceso remoto

Encendido o apagado de la conexión SSH.

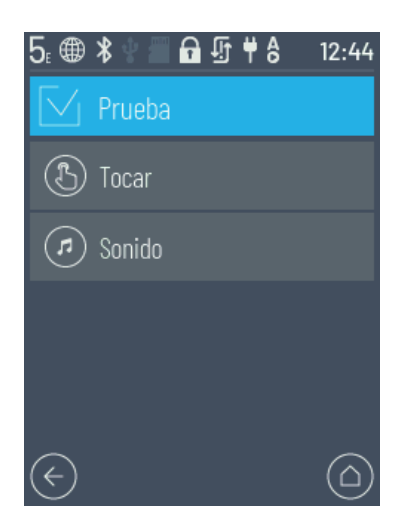

#### 04. PRUEBA

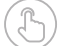

 $(\mathbb{F})$ 

### **Tocar**

Controlar la función táctil de la pantalla.

#### Sonido

Abre una pantalla en la que pueden seleccionarse y oírse los archivos de sonido disponibles.

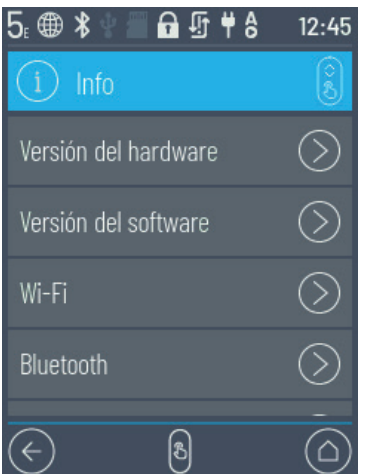

#### 05. INFO

Abre una ventana con datos del Controller, como el número de serie, la dirección del wifi, y el código de identificación del Bluetooth.

- › Versión del hardware
- › Versión del software
- › Wi-Fi
- › Bluetooth
- › Memoria de usuarios
- › Licencias

# **SELECCIÓN E INICIO DE PROGRAMAS**

- › En primer lugar, se debe descargar un programa del ordenador al ROBOTICS TXT 4.0 Controller. En la sección de ayuda del «ROBO Pro Coding Software», se describe una prueba de la conexión y el procedimiento exacto para descargar programas.
- $\rightarrow$  Una vez descargado un programa de ROBO Pro Coding al Controller, se puede comenzar de inmediato.
- $\rightarrow$  El proceso puede detenerse al presionar sobre la barra verde de la pantalla o el símbolo de parada en ROBO Pro Coding.
- $\rightarrow$  A cada archivo de programa se pueden asignar cambios en el inicio de manera individualizada, como, por ejemplo, arranque automático o carga automática. A este fin, se debe ingresar en el menú Archivo | «Nombre del archivo X» | Ajustes de programa.

En el capítulo «El menú en detalle», se describen las particularidades de cada función.

# **EXTENSIONES (CONEXIÓN EXT)**

### **CONEXIÓN DE OTROS TXT 4.0 CONTROLLERS**

A través del conector macho de 6 polos «EXT1» o «EXT2», se pueden conectar otros ROBOTICS TXT 4.0 Controllers. Véase el punto 7 en el capítulo «Detalle de las conexiones».

De este modo, se amplía el número de entradas y salidas.

- $\rightarrow$  Establecer alimentación energética a través de la fuente de alimentación o la batería.
- $\rightarrow$  Asignar la función de Extension al nuevo Controller por medio de la pantalla (1E-9E).
- › A este fin, ingresar al menú Ajustes | Puesto | Extension.
- › Conectar los Controllers entre ellos con el cable plano suministrado. A continuación, la barra de estado de los Controllers indicará si tienen la función de Master (M) o Extension (E). Véase el capítulo «Barra de estado».

Al conectar una Extension a un Master, el Master debe reiniciarse para que detecte la Extension.

Cada Extension 1E–9E puede usarse solo una vez.

#### **INTERFAZ I2C**

Esta interfaz estándar está prevista para componentes que pueden adquirirse en el mercado y utilizan esta interfaz, por ejemplo, sensores especiales, como el sensor ambiental, el sensor combinado o el sensor de detección de gestos RGB de fischertechnik.

# **CONEXIÓN CON EL CONTROLLER**

Básicamente, el Controller puede conectarse por medio de las siguientes opciones:

USB, wifi / punto de acceso, Bluetooth. De esta manera, el Controller puede conectarse a un ordenador (Windows o Linux), a un Mac, o a un tablet o móvil Android o iOS. La conexión con Android o iOS se establece al seleccionar el Controller en el tablet/móvil correspondiente desde el menú «Ajustes/Wifi o Bluetooth» (iOS), o «Ajustes/ Conexiones/Wifi o Bluetooth» (Android).

### **INFORMACIÓN SOBRE LA CALIDAD DE LA TRANSMISIÓN DE DATOS:**

El alcance es de aprox. 10 m y depende de la calidad del dispositivo USB o del wifi utilizado, así como de las condiciones del entorno (interferencias de otros dispositivos, obstáculos en la habitación).

Debido al ancho de banda limitado, se debe tener en cuenta que la transmisión de datos con Bluetooth tendrá limitaciones.

Con wifi, el ancho de banda disponible será notablemente mayor y, de este modo, la calidad de la transmisión de imágenes será mejor. El ancho de banda máximo y, de esta manera, la mejor calidad en la transmisión de imágenes se obtiene por medio del cable USB.

### **fischertechnik**

### **ROBOTICS** TXT 4.0 CONTROLLER

### **CONEXIÓN DEL TXT 4.0 CONTROLLER A TRAVÉS DEL CABLE USB**

- › Conectar el cable Mini USB con el ordenador y el Controller TXT 4.0.
- $\rightarrow$  Conectar la fuente de alimentación a la toma (o conectar la batería).
- › Conectar el conector de CC de la fuente de alimentación con la conexión de entrada de 9 V (5) del Controller.
- › Encender el Controller con el botón de encendido/apagado (11). Mantener el botón presionado durante aprox. 3 segundos hasta que se encienda la pantalla.

### **CONEXIÓN DEL TXT 4.0 CONTROLLER CON EL ORDENADOR A TRAVÉS DE WIFI**

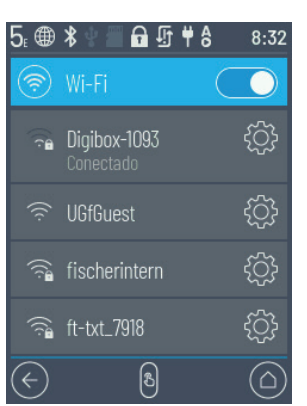

### CON ROUTER

- › En Ajustes / Red de trabajo / Wi-Fi, seleccionar la red SSID/wifi correspondiente. A continuación, ingresar la contraseña de la red y pulsar «Conectar».
- › Para conectarse en la misma red wifi del Controller desde el ordenador, ingresar la dirección IP del Controller (INFO/WI-FI/DIRECCIÓN IP) y la clave API (AJUSTES/CLAVE API) en el software ROBO Pro Coding.

En el software ROBO Pro Coding:

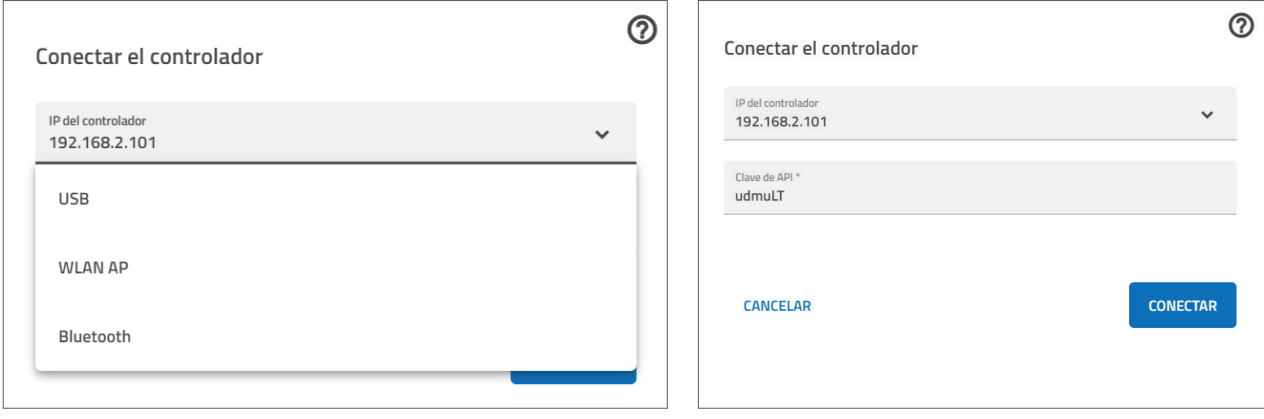

### **- COMO PUNTO DE ACCESO**

El ROBOTICS TXT 4.0 Controller debe estar encendido y, en el menú de Ajustes, debe haberse activado la opción de punto de acceso en la red de trabajo (véase el capítulo «El menú en detalle»).

Para establecer la conexión con el ROBOTICS TXT 4.0 Controller, se debe pulsar el símbolo de la red a la derecha de la barra inferior en la pantalla del ordenador:

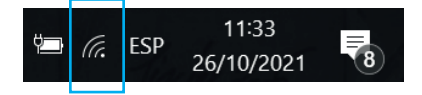

A continuación, aparecerá la siguiente ventana:

Seleccionar la red «TXT4.0-….» y presionar el botón «Conectar»

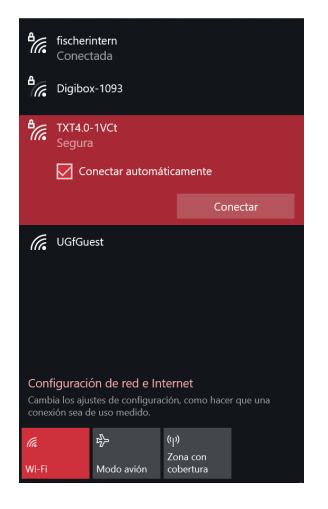

A continuación, se debe ingresar la contraseña de seguridad de la red. La contraseña puede leerse en la pantalla del Controller, en Ajustes – Red de trabajo/Punto de acceso/Contraseña.

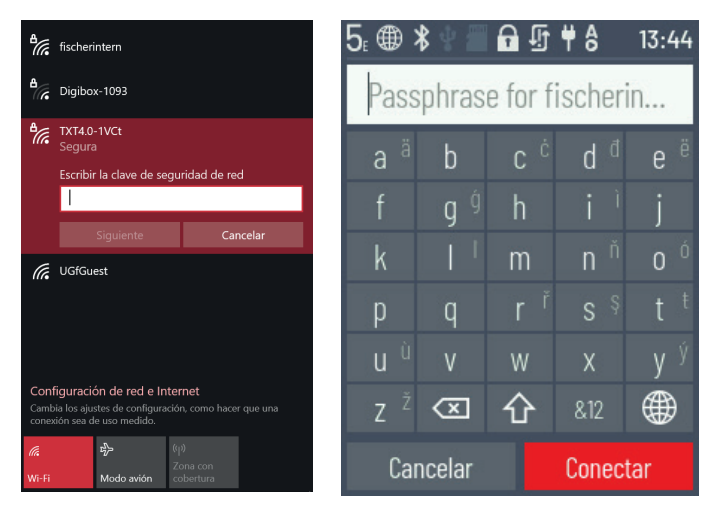

Confirmar con el botón «Siguiente» y la conexión se establecerá.

Si se vuelve a hacer clic en el símbolo de la red, en la siguiente ventana se mostrará que la conexión se encuentra establecida y el dispositivo puede utilizarse.

### **fischertechnik**

### **ROBOTICS** TXT 4.0 CONTROLLER

Nota:

Para acceder a la ventana destinada a establecer la conexión wifi, también se puede seguir el siguiente camino:

#### Botón de inicio de Windows – Panel de control Red e internet – Conectar a una red

En diferentes sistemas operativos, las ventanas y los símbolos pueden ser algo distintos. Estas imágenes son de Windows 10.

### **CONEXIÓN DEL TXT 4.0 CONTROLLER CON EL ORDENADOR A TRAVÉS DE BLUETOOTH**

El ROBOTICS TXT 4.0 Controller debe estar encendido y la opción «Bluetooth» debe estar activada en las opciones de «Red de trabajo» del menú (Ajustes/Red de trabajo/Bluetooth).

Para establecer la conexión Bluetooth con el ROBOTICS TXT 4.0 Controller, se debe presionar el botón de inicio de Windows en la pantalla del ordenador y, a continuación, la opción «Bluetooth y otros dispositivos».

Así, aparecerá una nueva ventana:

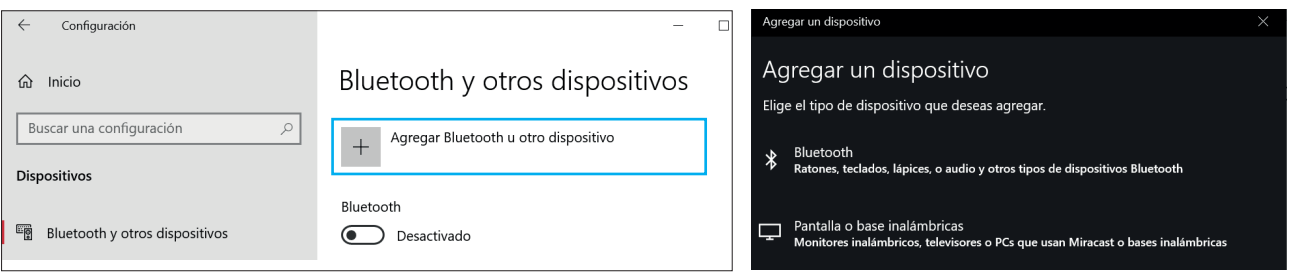

Aquí se debe hacer clic en «Agregar Bluetooth u otro dispositivo». A continuación, seleccionar la opción «Bluetooth».

De esta manera, se mostrarán todos los dispositivos reconocibles, incluido el ROBOTICS TXT 4.0 Controller. Seleccionar el TXT 4.0 Controller con doble clic.

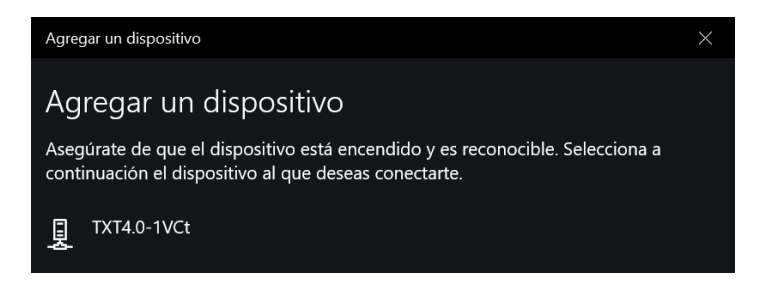

Así, aparecerá una nueva ventana para ingresar el código de emparejamiento o pin. El código de emparejamiento o pin puede encontrarse en el mismo Controller TXT 4.0 en «Red de trabajo/ Bluetooth/Código de emparejamiento».

Al hacer clic en «Conectar», se establecerá la conexión con el dispositivo.

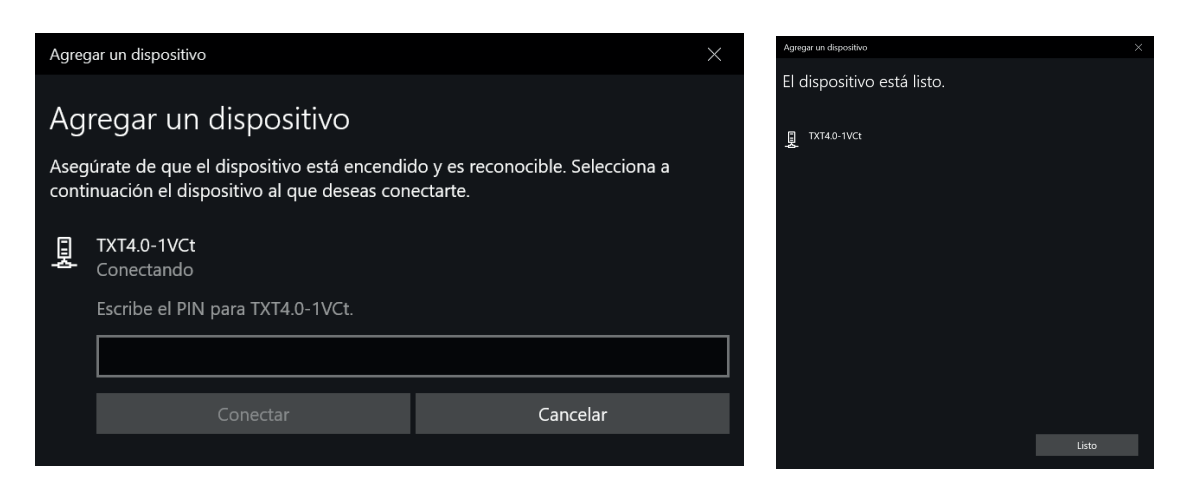

Activar la conexión Bluetooth a través del menú de Windows «Conectar mediante» y, después, la opción «Punto de acceso».

#### Atención: ilmportante!

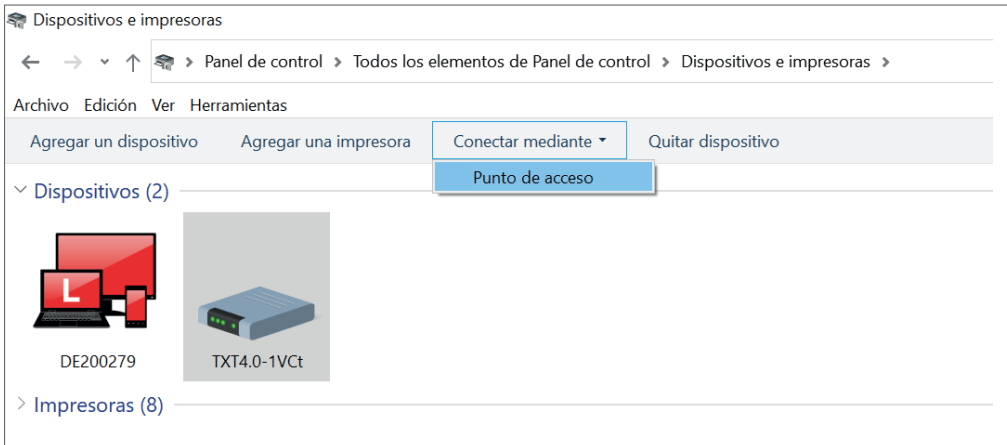

Este último paso debe llevarse a cabo cada vez que se haya apagado y vuelto a encender el ordenador o el TXT Controller.

A continuación, en el menú de conexiones del software ROBO Pro Coding (véase la información sobre la conexión wifi), se puede seleccionar Bluetooth como conexión.

# **ACTUALIZACIÓN DEL SISTEMA OPERATIVO**

Es sumamente necesario mantener siempre actualizado el sistema operativo Linux del TXT 4.0 Controller. De este modo, se puede tener acceso constante a nuevas funciones y se garantiza la seguridad del sistema operativo.

Para poder llevar a cabo una actualización, el TXT 4.0 Controller debe estar conectado a internet a través de una red wifi. A este fin, en Ajustes / Red de trabajo / Wi-Fi, seleccionar la red SSID/wifi correspondiente. A continuación, ingresar la contraseña de la red y pulsar «Conectar».

En la barra de estado, se mostrará si el Controller está conectado a internet y si hay actualizaciones disponibles (véase el capítulo «El menú en detalle» / «Barra de estado»).

Cuando haya una actualización disponible, en Ajustes / Actualizaciones se mostrará la última versión disponible en «Actualizaciones online» (por ejemplo, Release 3.1.0). Seleccionar la última versión y pulsar en «Instalación». De este modo, comenzará la instalación. Este proceso dura varios minutos. A continuación, el Controller debe apagarse y volver a encenderse de manera manual.

Las actualizaciones pueden llevarse a cabo también sin conexión a internet en el Controller a través de un dispositivo USB o una tarjeta SD (no incluidos con el producto). El archivo necesario a este fin y las instrucciones correspondientes pueden descargarse de www.fischertechnik.de/TXT40Controller

### **FALLOS**

### **INTERFERENCIAS ELECTROMAGNÉTICAS**

Si el Controller sufriera interferencias por influencias electromagnéticas externas, cuando finalicen dichas interferencias puede volver a utilizarse según su uso previsto. Eventualmente, deberá interrumpirse el suministro energético por un breve momento y volverse a encender el Controller.

# **DATOS TÉCNICOS**

### **MEDIDAS Y PESO**

90 x 90 x 17,5 mm (L x An x Al), 110 g

### **MEMORIA Y PROCESADOR**

512 MB DDR3 RAM, 4 GB eMMC, entrada para tarjetas Micro SD (tarjeta de memoria no incluida)

ARM(R) dual Cortex-A7, 650 MHz + Cortex(R)-M4; programable con el software ROBO Pro Coding, Python o C-Compiler (no incluido)

### **SISTEMA OPERATIVO**

Basado en Linux, código abierto, incl. driver de cámara Linux, software de procesamiento de imágenes integrado en ROBO Pro Coding.

### **ALIMENTACIÓN ENERGÉTICA (NO INCLUIDA)**

A través de batería (8,4 V 1800 mAh) o kit de alimentación (9 V / 2500 mA)

### **INTERFACES**

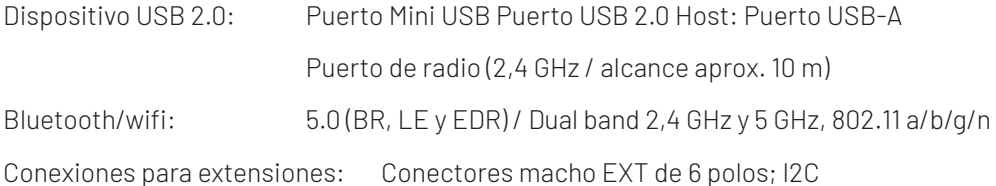

#### FUNCIONES DE CONEXIONES EXT1+EXT2:

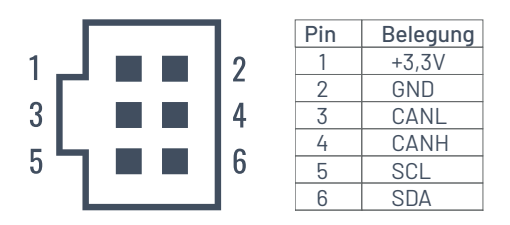

Tenga en cuenta que todas las conexiones trabajan con 3,3 voltios. Atención: ¡Las tensiones externas superiores a 3,3 voltios pueden dañar el dispositivo!

### **ENTRADAS Y SALIDAS DE SEÑALES**

8 entradas universales: Digitales, analógicas 0 – 9 V CC; analógicas 0 – 5 kΩ

4 entradas rápidas de contadores: Digitales, frecuencia hasta 1 kHz

4 salidas de motor 9 V/250 mA: Velocidad de regulación continua, a prueba de cortocircuitos, alternativamente, 8 salidas individuales.

3 servoconexiones:

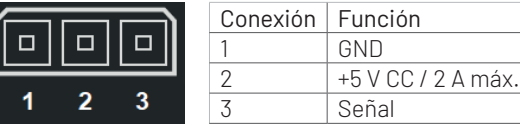

Salida de sonido: Archivos .wav a través del altavoz

### **PANTALLA TÁCTIL**

2,4'' TFT, 320 x 240 píxeles, 65536 colores

#### Atención:

No tocar la pantalla táctil con objetos afilados o con punta. ¡Riesgo de daños!

# **ELIMINACIÓN ADECUADA**

#### INDICACIONES SOBRE LA PROTECCIÓN DEL MEDIO AMBIENTE

Los componentes eléctricos y electrónicos de este kit de montaje (por ejemplo: motores, lámparas, sensores) no deben desecharse con los residuos domésticos. Al final de su vida útil deben llevarse a un punto de recogida para el reciclado de aparatos eléctricos y electrónicos.

El símbolo en el producto, el embalaje o el manual advierte al respecto.

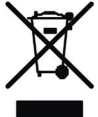

# **GARANTÍA**

La empresa fischertechnik GmbH garantiza la ausencia total de errores en el Controller conforme a los últimos avances de la tecnología. Se reserva el derecho a realizar modificaciones en la construcción o el modelo que no afecten negativamente el funcionamiento o el valor del dispositivo. Estas modificaciones no podrán ser objeto de reclamaciones.

Las deficiencias manifiestas deben reclamarse por escrito en el plazo de 14 días tras la entrega. De lo contrario, las reclamaciones de garantía por deficiencias manifiestas quedarán excluidas.

Las deficiencias insignificantes del Controller no podrán ser base de reclamaciones de garantía. Por lo demás, las exigencias del cliente se limitarán solo a un cumplimiento posterior, es decir, una eventual reparación o sustitución.

El cliente está autorizado a su discreción a desistir del contrato o exigir la reducción del precio de compra, si el cumplimiento posterior fracasa, en particular si no puede llevarse a cabo en un periodo de tiempo razonable, no aceptamos realizarlo o lo demoramos de forma culposa.

El plazo de validez de la garantía legal es de 24 meses a partir de la entrega. En caso de defectos del Controller provocados por un uso inadecuado, el desgaste habitual o un tratamiento erróneo o negligente no asumiremos ningún tipo de responsabilidad, como así tampoco por consecuencias de modificaciones o trabajos de reparación por parte del cliente o de terceros realizados sin nuestro consentimiento. La garantía legal se rige por la legislación alemana.

### **RESPONSABILIDAD**

Queda excluida una eventual responsabilidad de fischertechnik GmbH por daños derivados de no utilizar el Controller de acuerdo con su uso previsto.